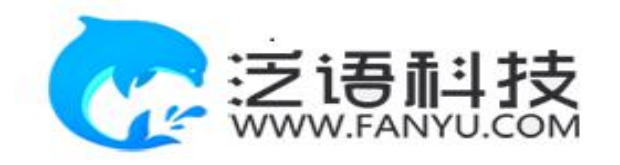

# **毕业设计(论文)管理系统**

# **使用手册 (学生)**

重庆泛语科技有限公司

# **第 1 部分 学生使用流程**

"学生"角色使用流程主要包括以下内容:

→→→**1** 学生登录和用户设置

→→→**2** 选题管理

- →→→**3** 过程管理
- →→→**4** 最终稿
- →→→**5** 文件下载

# **第 2 部分 学生功能操作指南**

# 2.1 **学生登录和用户设置**

# **2.1.1** 登录系统

- **★第1步: 打开系统登录页面: vgms. fanyu. com**
- **★第 2 步: 登录方式(账号: 工号或者学号, 初始密码: Gznfcollege#)**
- ★第 3 步:输入账号密码,登录系统。

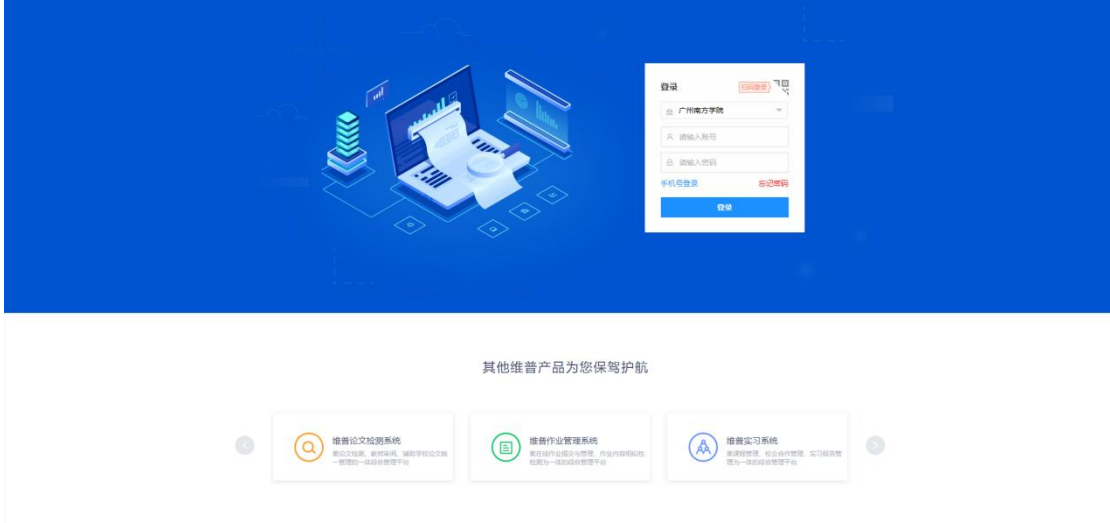

# 登陆后,首页可以看到工作流程,工作流的作用如图所示:

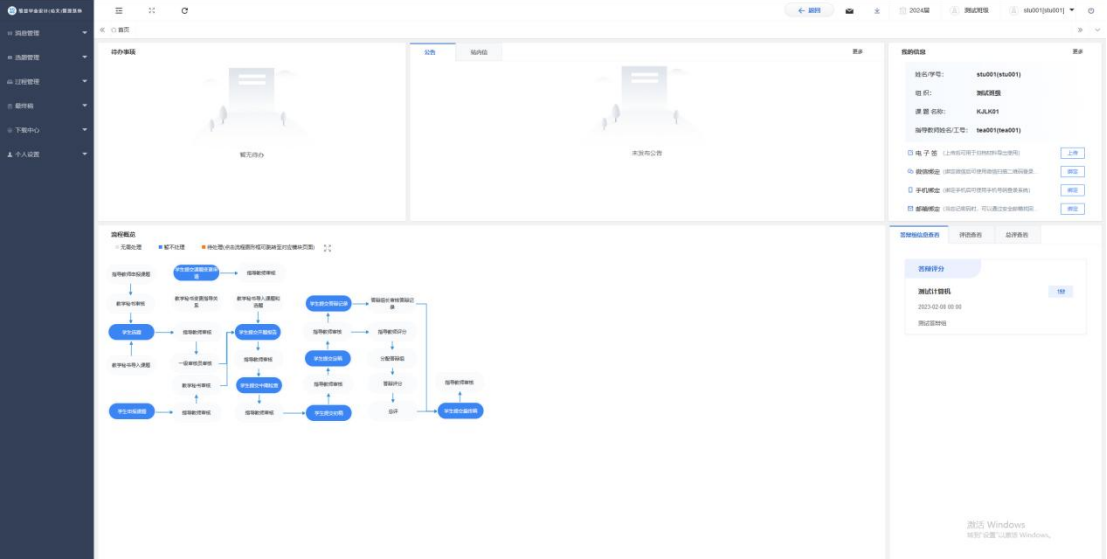

# **2.1.2** 安全中心

★第1步:点击个人设置——安全中心"绑定邮箱"——输入邮箱地址以及验证码,确 认绑定即可绑定邮箱。

★第2步: 绑定后忘记密码即可通过邮箱自行找回(建议绑定),未绑定邮箱忘记密码 则需要联系学院管理员。

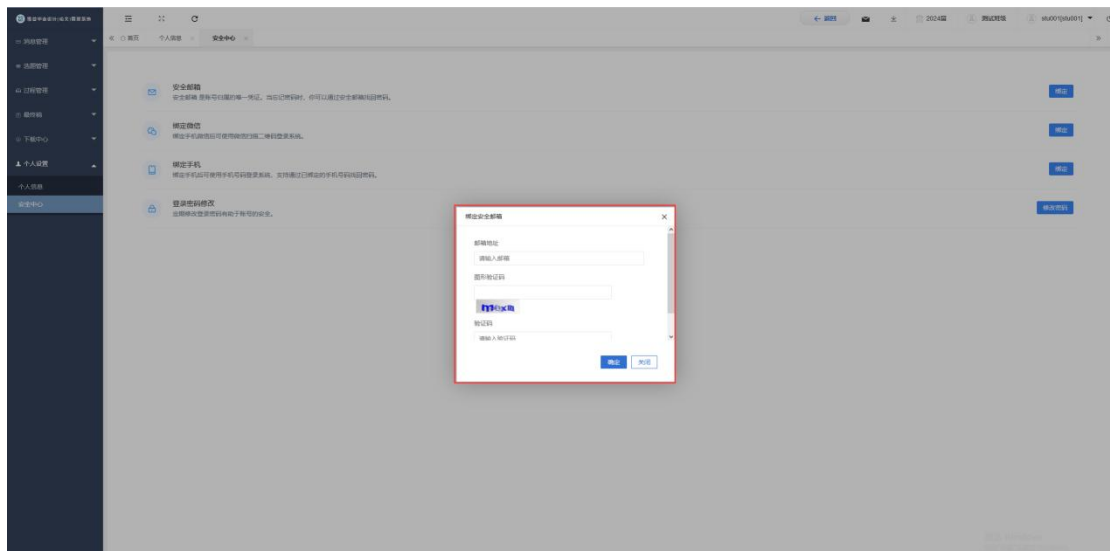

忘记密码可通过绑定的安全邮箱在首页处找回密码

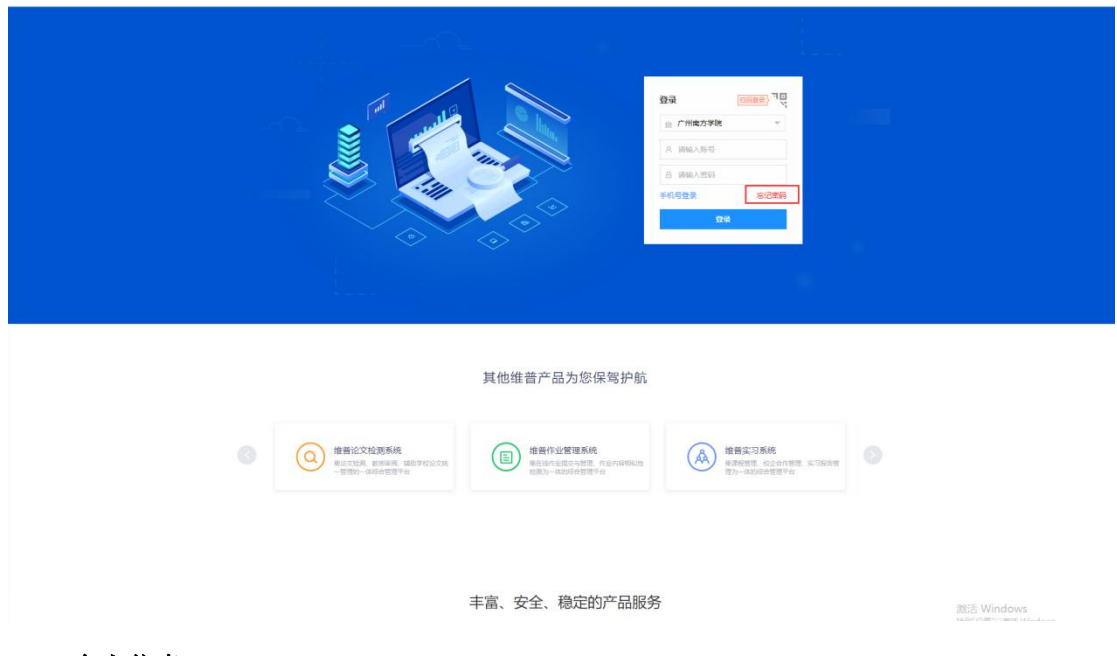

# **2.1.3** 个人信息

★第1步:点击个人设置——选择"个人信息"——在个人信息页面上传"电子签名" ——上传后点击"提交"即可保存。

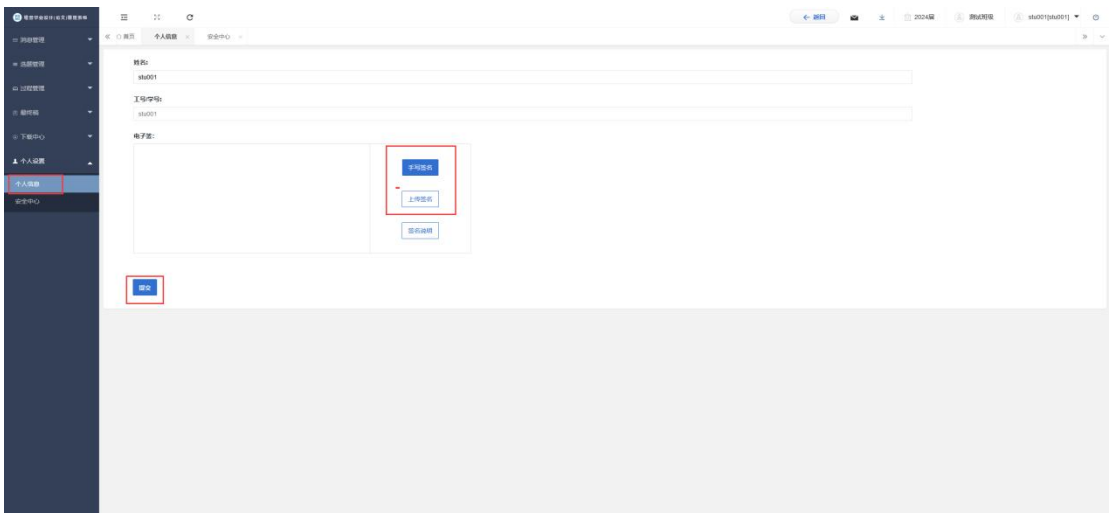

# 2.2 **选题管理**

#### **2.2.1** 申报课题

★第1步:选择左边菜单栏"选题管理" ——点击"课题" ——选择页面"申报课题" 一一点击"新增"按钮——填写详情内容后点击"确定"——等待审核完成。

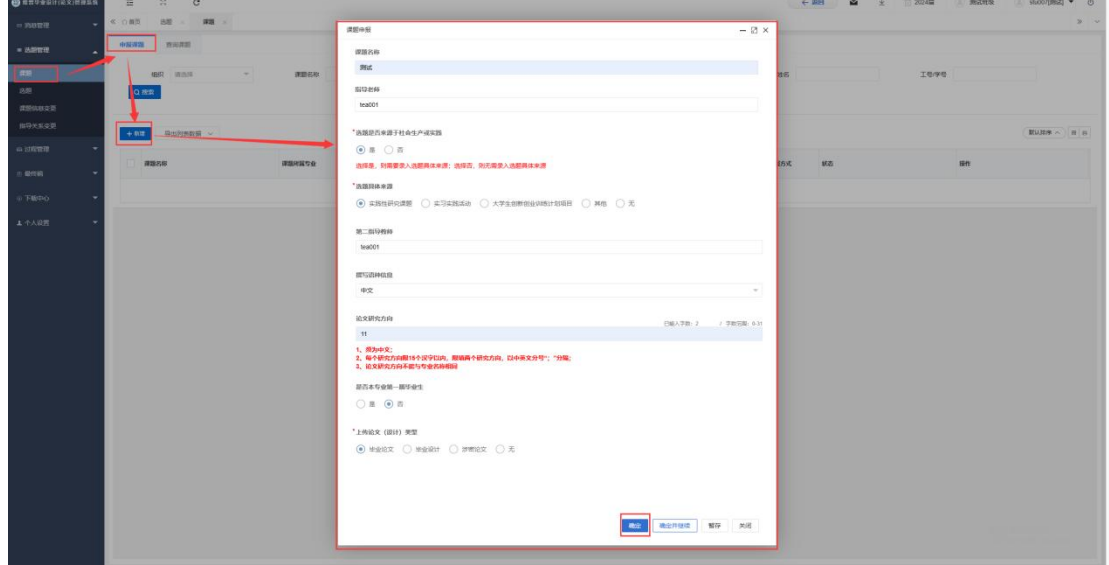

#### **2.2.2** 查询课题(后续有关查看操作均可参考本节)

★第1步: 选择左边菜单栏"选题管理" ——点击"课题" ——选择页面"查询课题" — —点击"查看"按钮即可查看课题相关内容

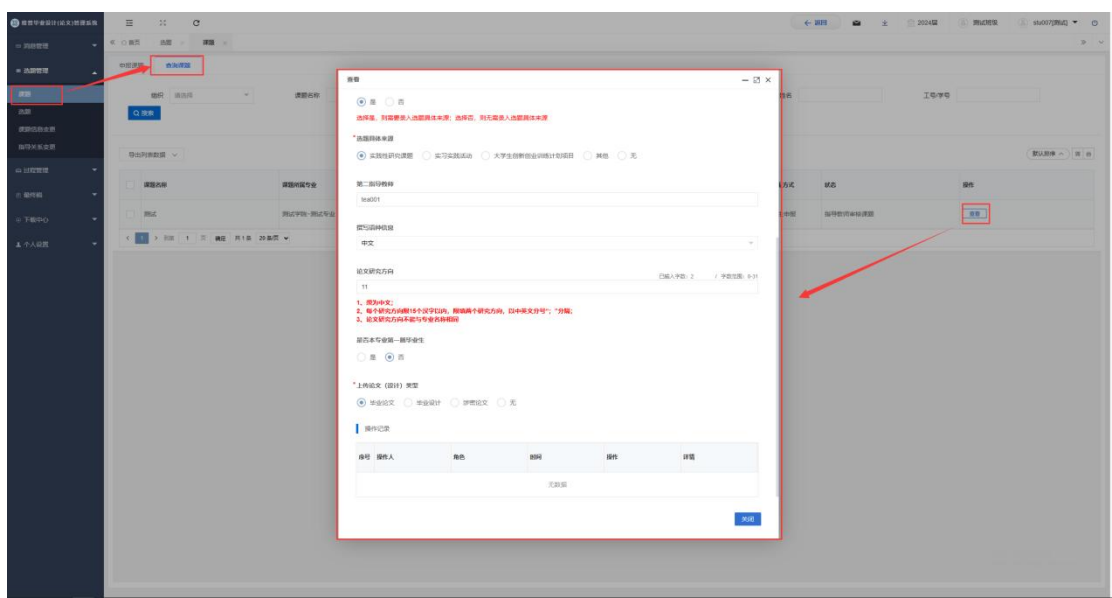

### **2.2.3** 课题信息变更

课题申报流程结束后,如果还需要更改课题信息,可以发起课题信息更改流程,提交 给指导教师审核

★第1步:选择左边菜单栏"选题管理" ——点击"课题信息变更" ——点击页面"申 请"按钮进入申请修改课题信息的详情页面 -- 编辑需要修改的课题信息后点击提交,等 待指导教师审核。

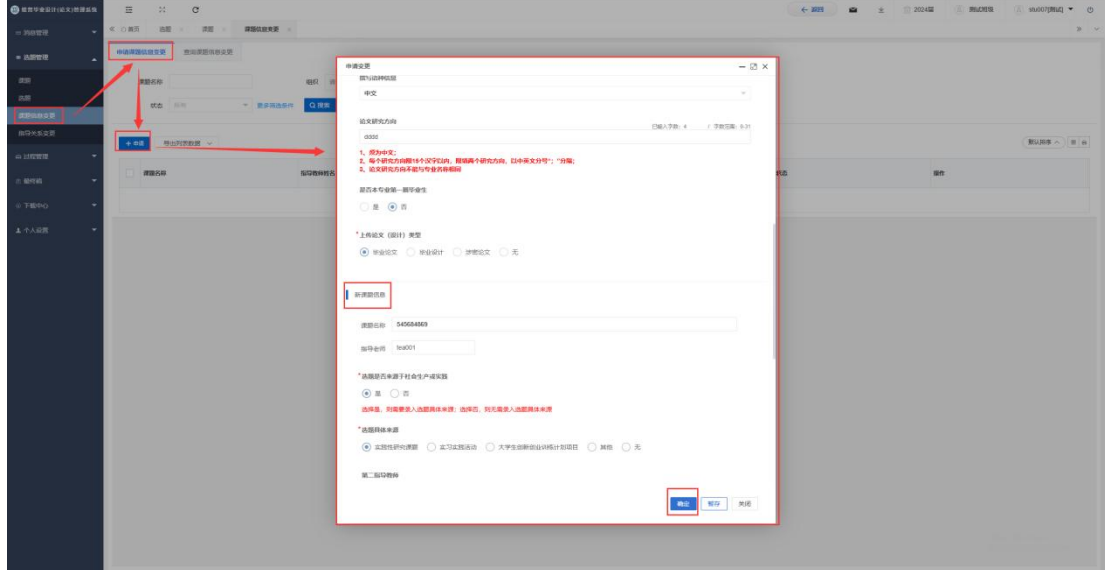

# 2.3 **过程管理**

#### **2.3.1** 提交开题报告

★第1步: 选择左边菜单栏"过程管理" ——选择"开题报告" ——点击"编辑开题 报告"进入编辑开题报告页面——输入内容点击确定提交

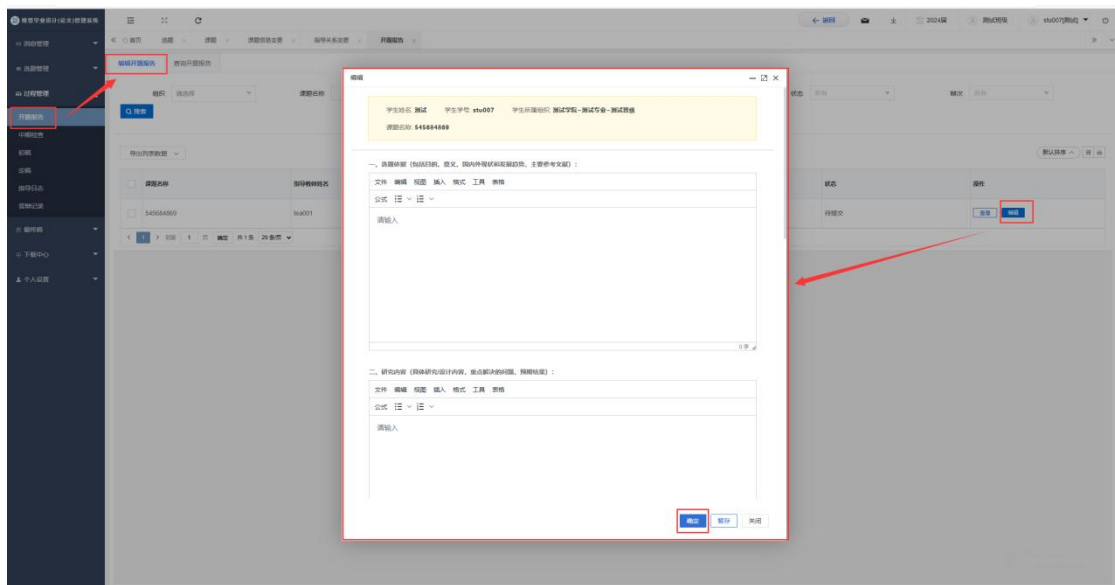

## **2.3.2** 提交中期检查

★第1步: 选择左边菜单栏"过程管理" ——选择"中期检查" ——选择"编辑中期 检查" 一一点击页面"编辑"按钮即可在弹窗中编辑中期检查。

★第 2 步:弹窗中填写后即可上传,上传提交之前可以进行调整,确认无误后点击"确 定"——提交后等待指导教师审核。

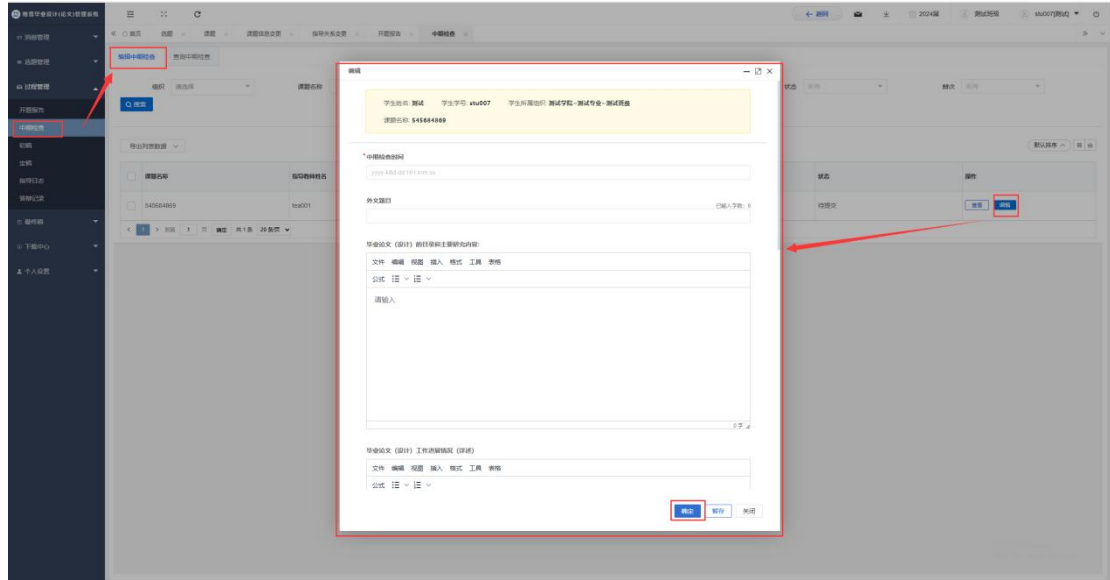

#### **2.3.3** 提交初稿

★第1步: 选择左边菜单栏"过程管理" ——选择"初稿" ——选择"编辑初稿" — —点击页面"编辑"按钮即可在弹窗中上传初稿。

★第2步: 弹窗中点击"上传文件"即可上传,上传提交之前可以进行调整,确认无 误后点击"确定"——提交后等待指导教师审核。

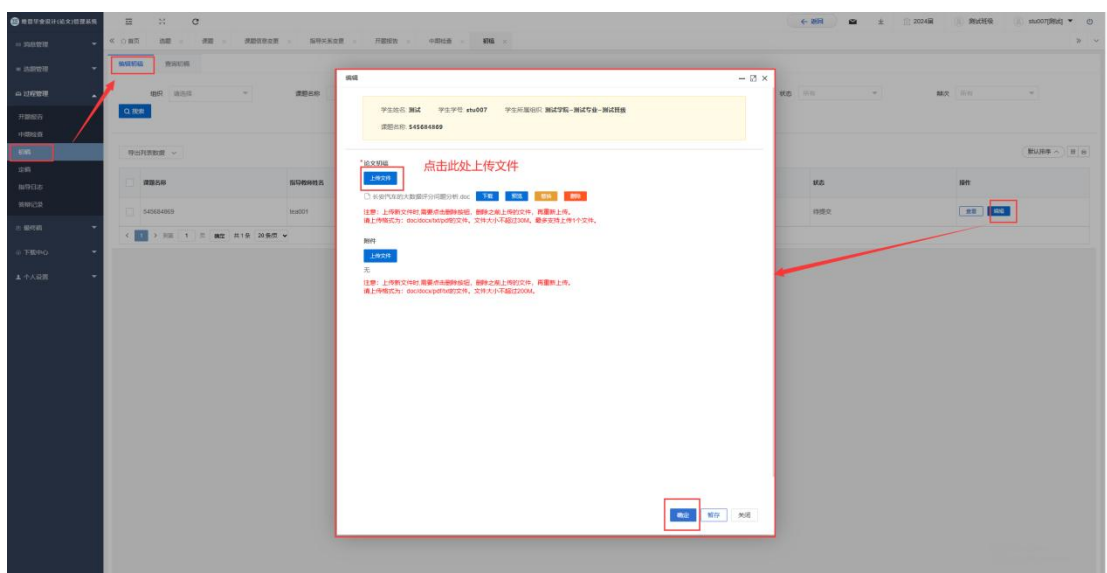

#### **2.3.4** 提交定稿

★第1步: 选择左边菜单栏"过程管理" ——选择"定稿" ——选择"编辑定稿" — —点击页面"编辑"按钮即可在弹窗中上传定稿。

★第2步: 弹窗中点击"上传文件"即可上传,上传提交之前可以进行调整,确认无 误后点击"确定"——提交后等待指导教师审核。

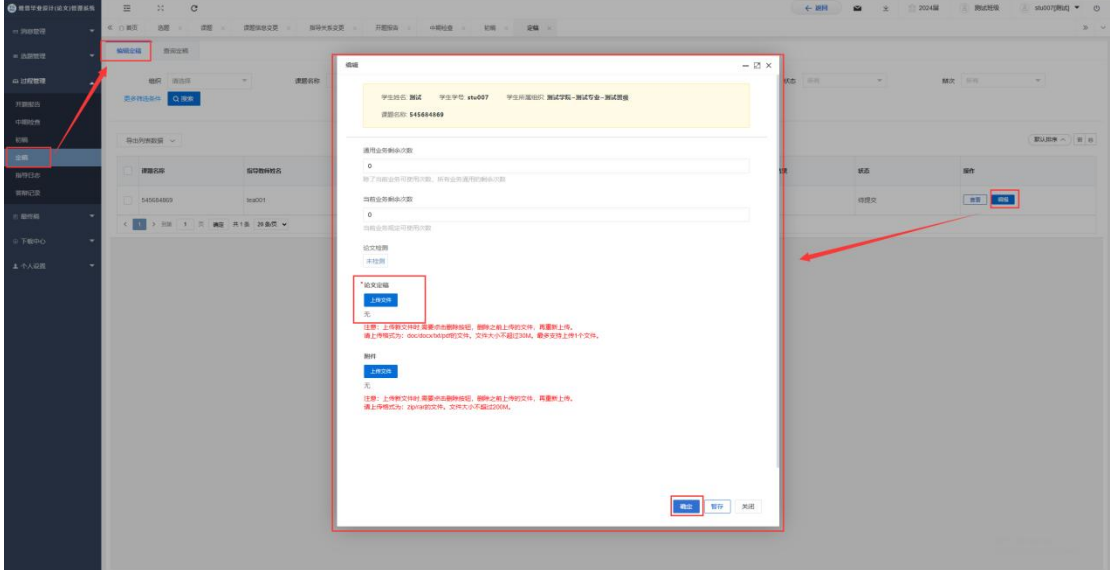

#### **2.3.5** 提交指导日志

★第1步: 选择左边菜单栏"过程管理" ——选择"指导日志" ——选择"编辑指导 日志" ——点击页面"编辑"按钮即可在弹窗中编辑指导日志。

★第 2 步:弹窗中点击输入指导日志记录即可上传,提交之前可以进行调整,确认无 误后点击"确定"提交——提交后等待指导教师审核

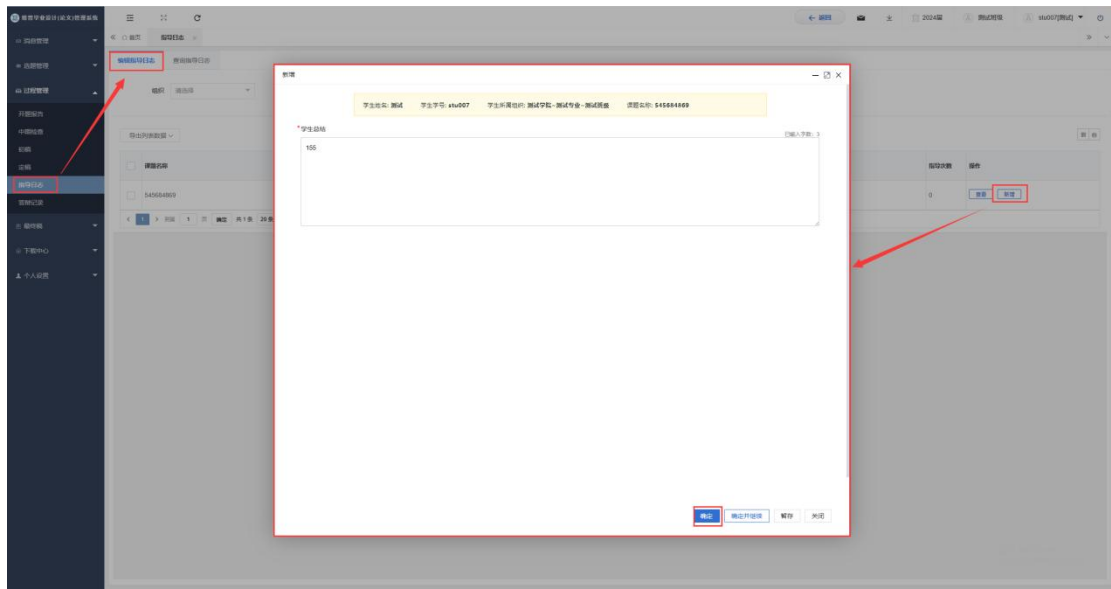

### **2.3.6** 提交答辩记录

★第1步: 选择左边菜单栏"过程管理" ——选择"答辩记录" ——选择"编辑答辩 记录" ——点击页面"编辑"按钮即可在弹窗中上传答辩记录。

★第 2 步:弹窗中上传答辩记录的文件,提交之前可以进行调整,确认无误后点击"确 定"——提交后等待指导教师审核。

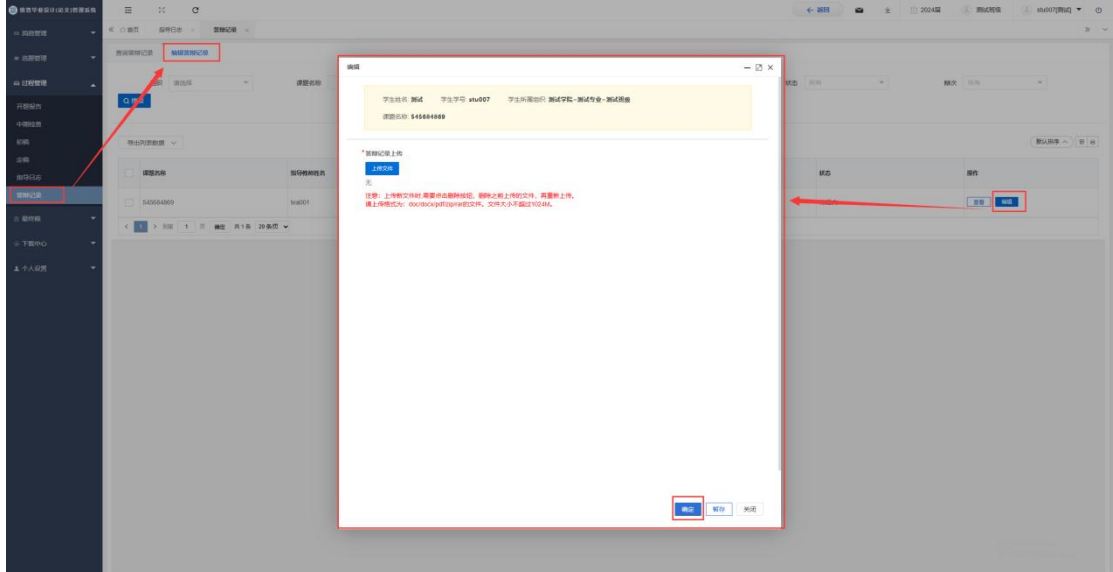

# 2.4 **最终稿**

### **2.4.1** 学生提交最终稿

★第1步: 选择左边菜单栏"最终稿" ——选择"最终稿" ——点击页面"编辑"按 钮——在弹窗中点击"上传文件"即可上传,上传提交之前可以进行调整,确认无误后点 击"提交"——提交后等待指导教师审阅。

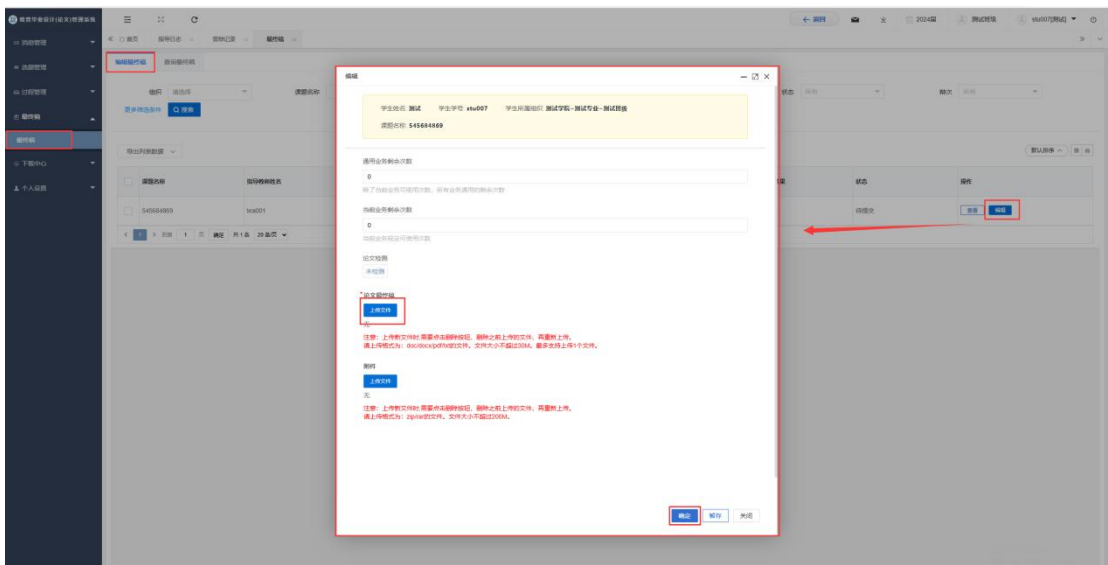

# 2.5 **下载中心**

# **2.5.1** 文件下载

★第 1 步:点击"下载中心"—"文件下载",选中数据,点击"导出列表文件"批 量下载各个流程上传的文件。

★第 2 步:打包下载后,点击"我的下载列表"查看打包下载记录,并点击"下载" 即可下载打包的文件。

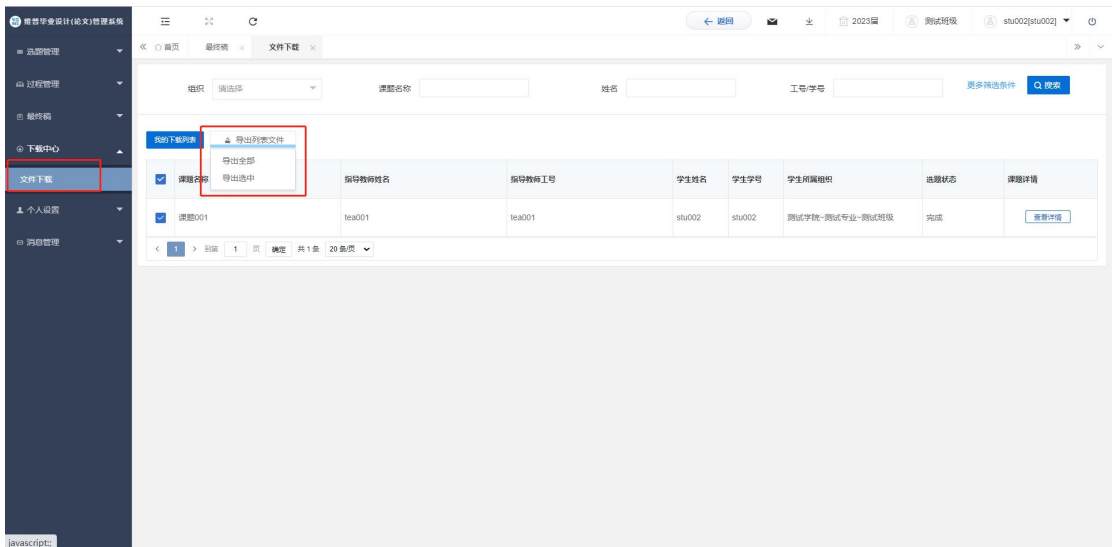

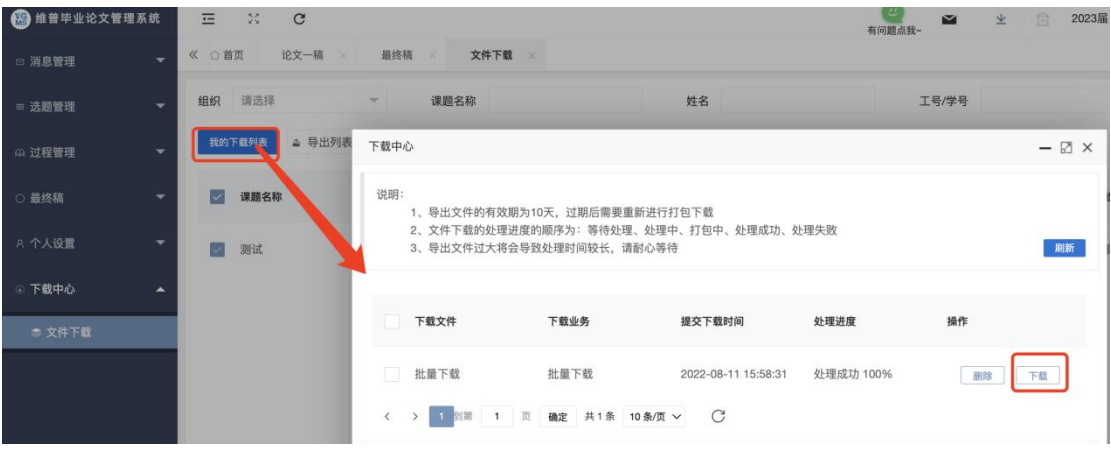